# **Registration Instructions**

1. Go to the home page website for Vermont Law and Graduate School and click on the link at the bottom of the page for "Resources".

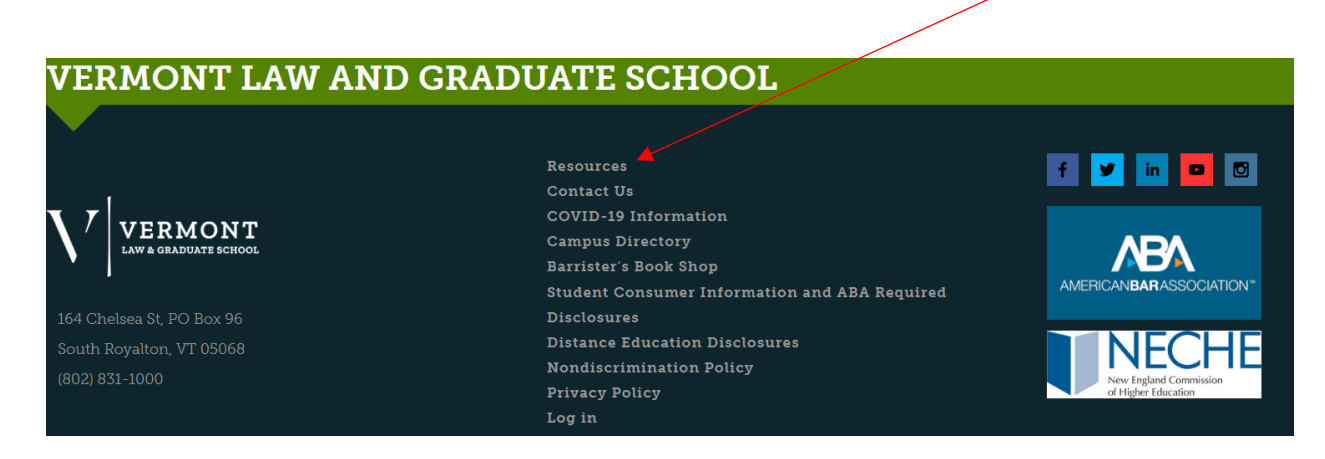

2. At the column on the left side, click on the link for "CampusWeb"

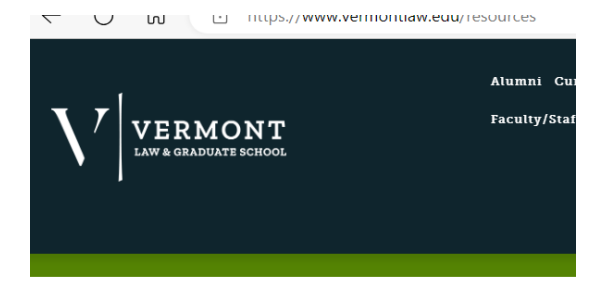

#### VLGS /

### **RESOURCES**

Welcome, recently admitted students, families and partners, curre

## **COMMON**

CampusWeb Disability Accommodations Policy **Disability Accommodations Procedures** Diversity, Equity and Inclusion **Information Technology** Canvas Portal Remote Access to Files Symplicity **VLGS Phone List VLGS Server Issue Updates** Webmail

3. The first page on CampusWeb is the home page and contains a calendar of events for VLGS. Click on the "Login" at the upper right hand corner

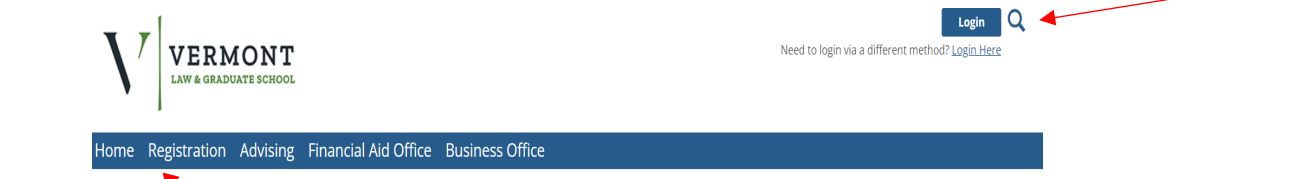

- 4. And then click on the tab for "Registration"
- 5. You know you have properly logged in if your name appears when you click on the silhouette

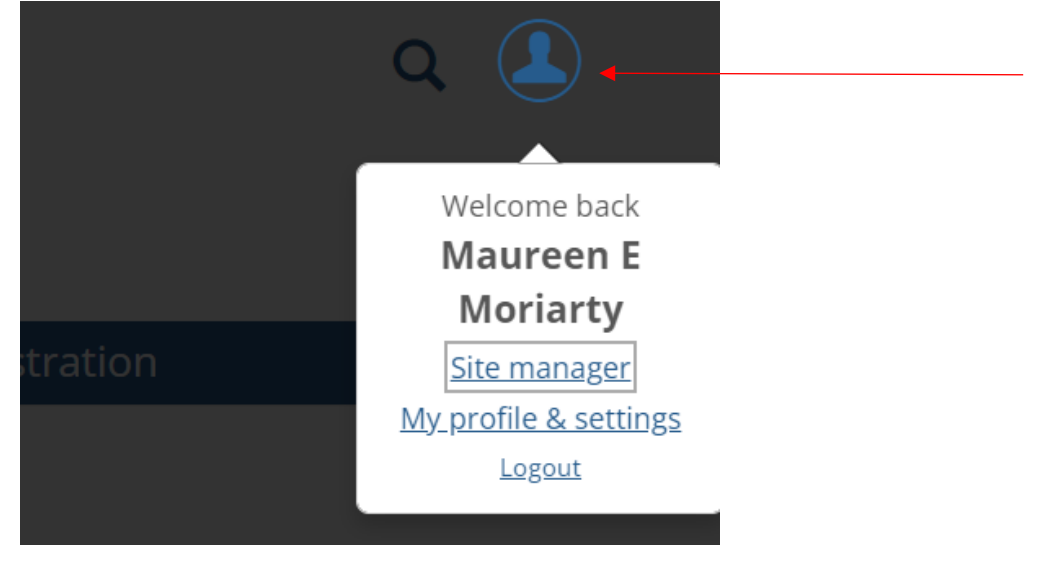

6. The link to register for classes is located at the bottom right side of this page. Click on the Add/Drop Courses or Course Search

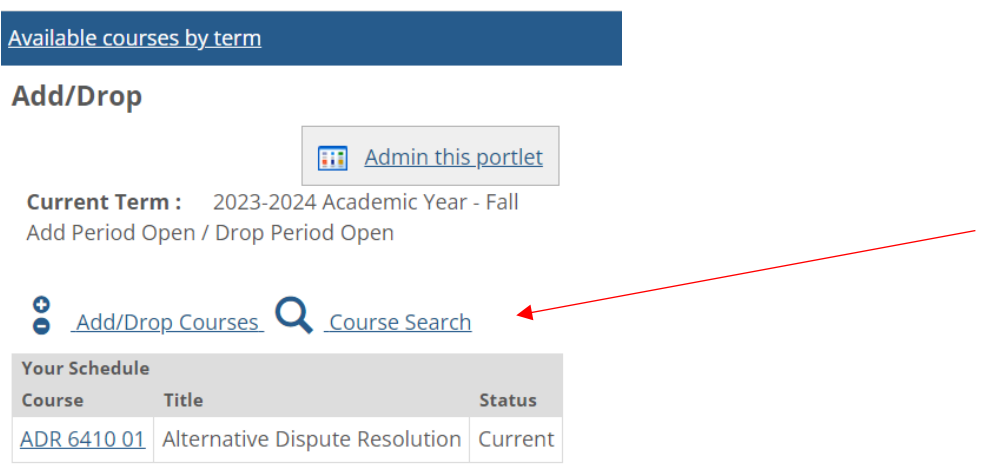

- 7. The page will default to 2023-2024 Academic Year Fall. This will display all the classes for Fall 2023 including online classes. Also, **be sure the Division is listed as Juris Doctor**, even if you are a master's student.
- 8. There will be a box that appears to the left of a class that you will click to register. If a class is full, it will ask you if you wish to be waitlisted. Online classes will not have days or times listed and also have a course code with E1 or E2.

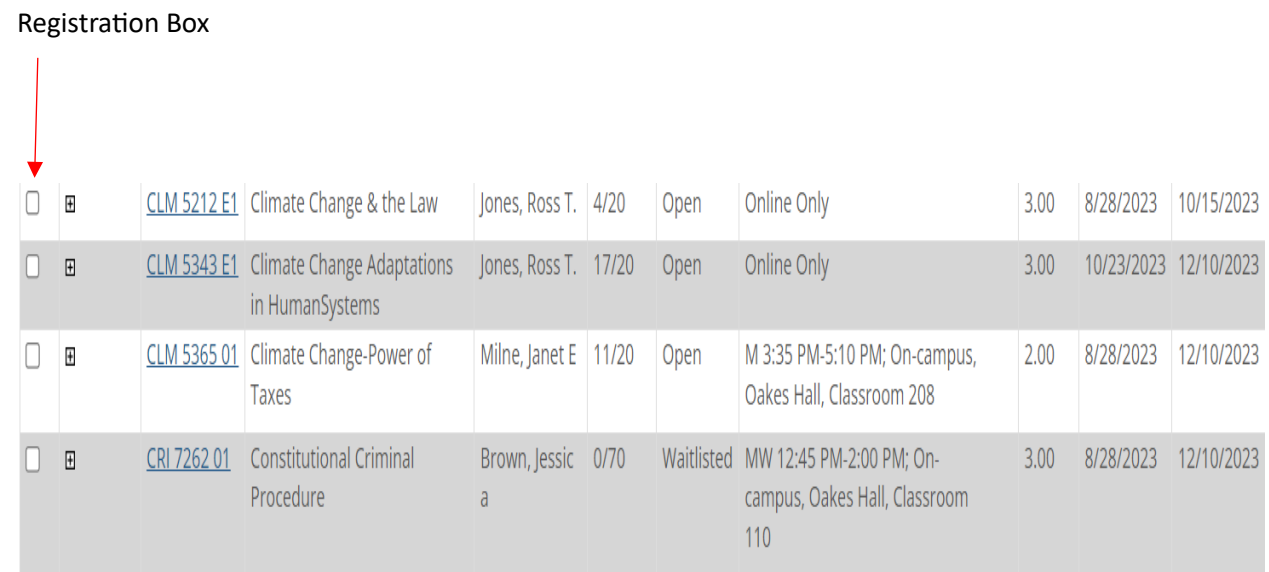

## **9. At the botom of the page, do not forget to click on Add Courses**

10. Once you have finished, you can view your class schedule.

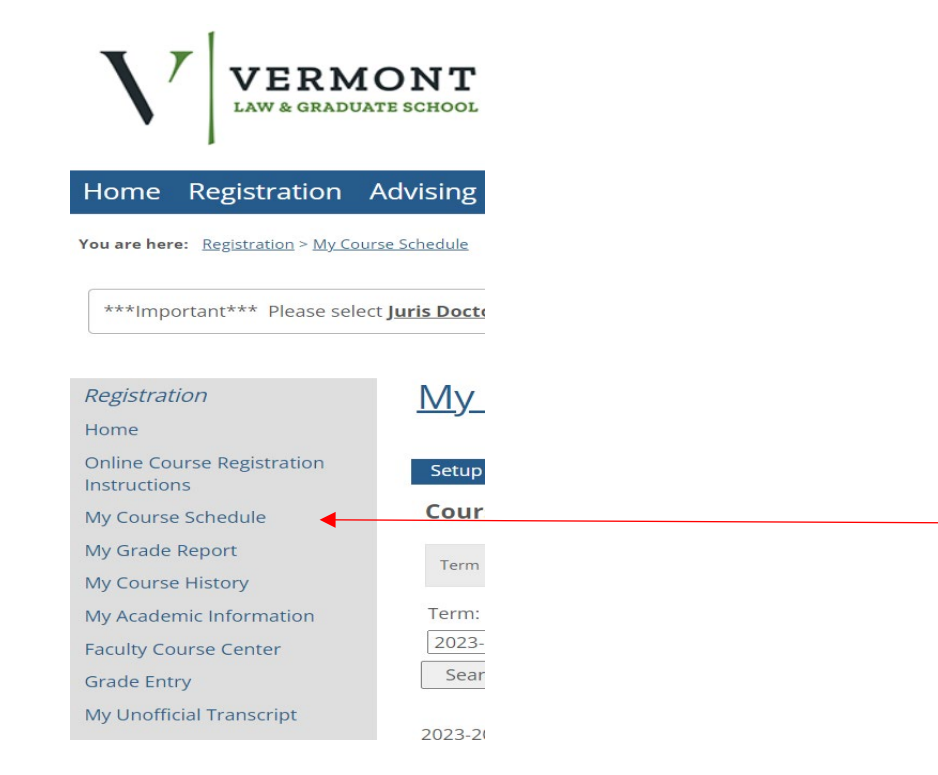